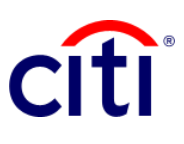

## Reporte Aviso Detallado de Transacción Guía de Referencia Rápida | CitiDirect BE®

Muestra los débitos y/o créditos realizados en la cuenta seleccionada con información detallada de rechazos y devoluciones

## **Pasos para generar el reporte**

- 1. Hacer clic a **Informes y Análisis** en el Menú de CitiDirect BE.
- 2. Seleccionar **Reportes de Estado de Cuenta** y escoger:
	- 2.1 Reporte de Aviso Detallado de Transacción
	- 2.2 Correr
- 3. **Criterios del Reporte**: Completar los campos obligatorios (\*) y los filtros que se requieran aplicar al reporte en la pantalla. Hacer clic en el ícono del **Binocular** para buscar el valor de un campo específico.
- 4. Seleccionar el tipo de movimiento que desea visualizar: **D - Débito**, **C - Crédito**, **B - Ambos**.
- 5. En caso de requerir un reporte detallado de cheques, escoja la opción **Cheques - Sólo cheques**.
- 6. Seleccionar el rango de fechas.
- 7. Hacer clic en: **Correr** para ejecutar el informe; **Grabar y Correr** para guardar los criterios seleccionados y ejecutar el informe; **Guardar** para mantener los criterios seleccionados sin ejecutar el informe; o **Programar** para ejecutar el informe en una fecha y horario específicos.
- 8. Una vez ejecutado el informe, se redireccionará a la pestaña **Ver Reportes Disponibles** donde podrá acceder al reporte una vez descargado.
- 9. Seleccionar en la columna **Salida** el ícono de PDF para visualizar el informe. Al aparecer el cuadro de dialogo hacer clic en **Aceptar** para obtener la información.

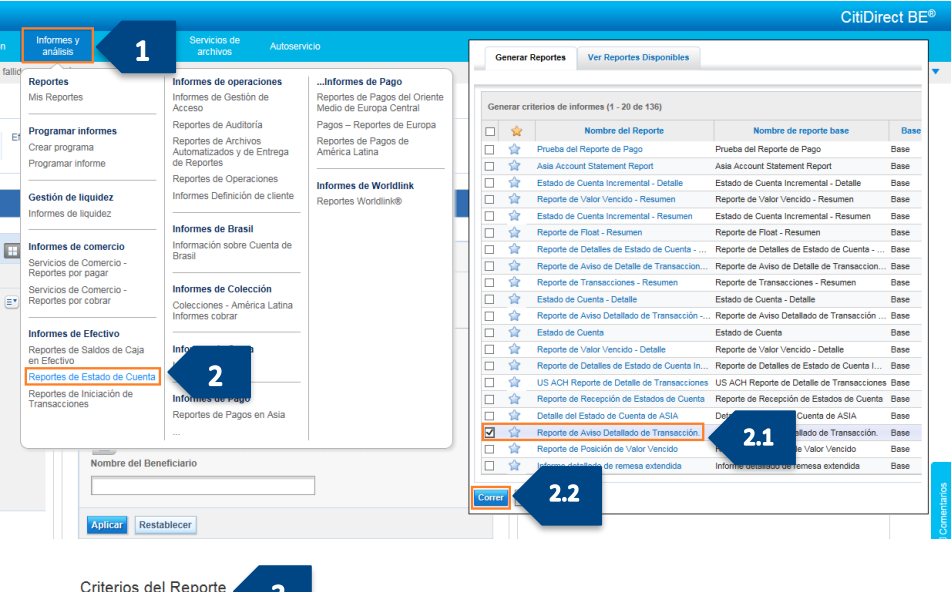

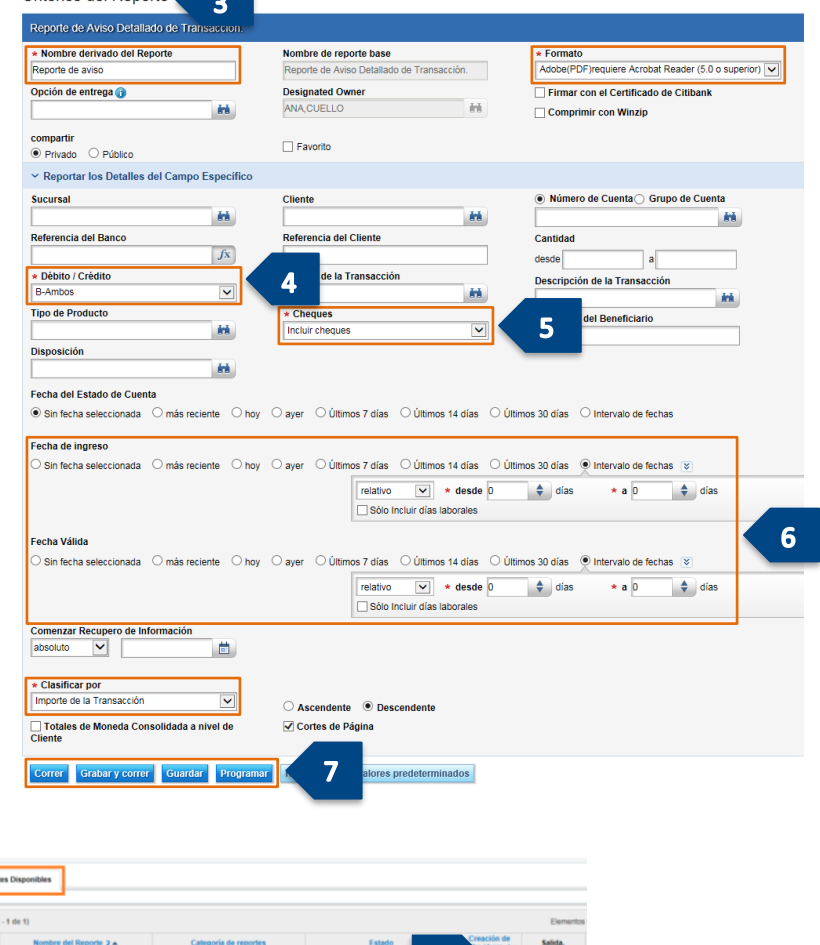

9

 $\frac{1}{24}$  = Indica